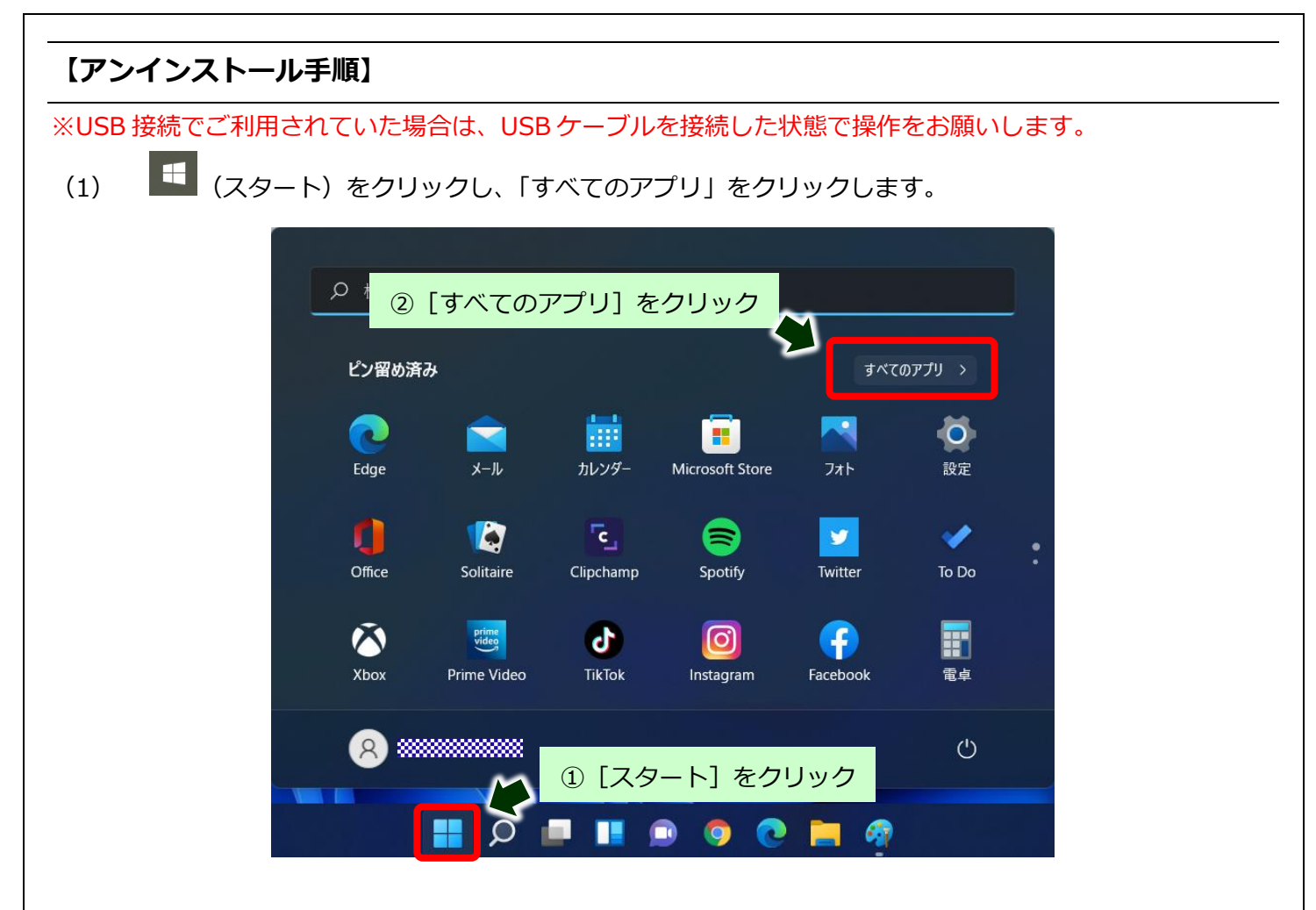

(2) 「B」の項目から「Brother」フォルダを開き、「Brother Utilities」をクリックします。

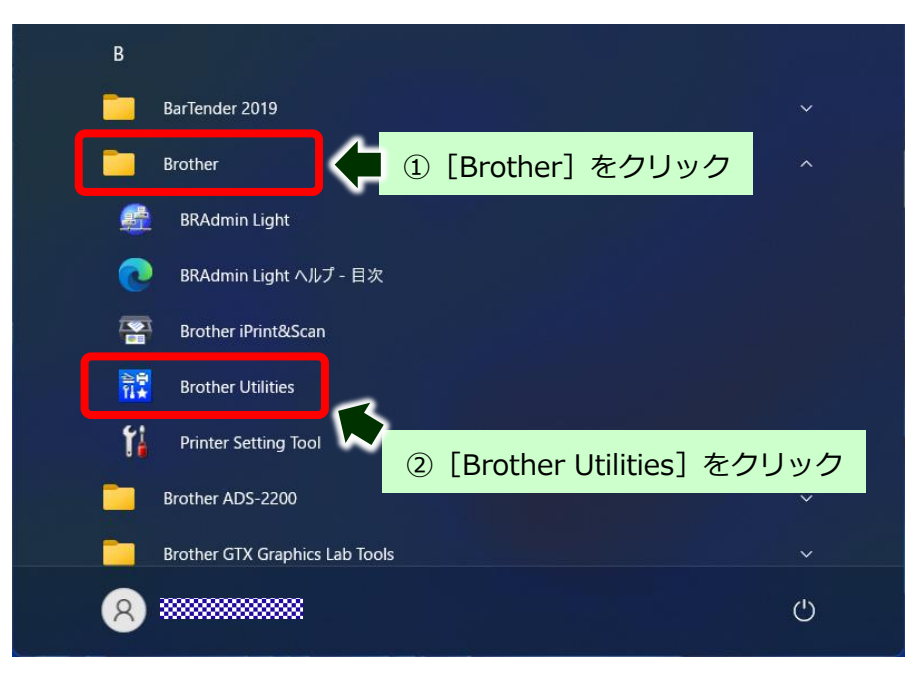

(3) ご利用の機種名が選択されていることを確認します。

※ご利用の機種名が選択されていない場合は、ご利用の機種名に選び直してください。

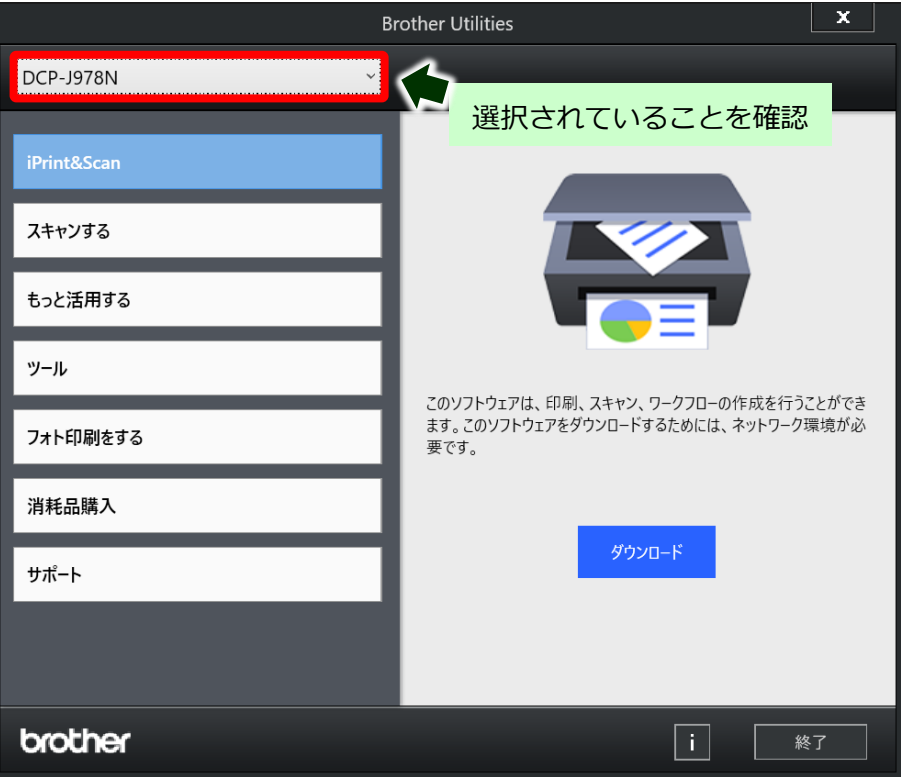

(4) [ツール]、[アンインストール]の順にクリックします。

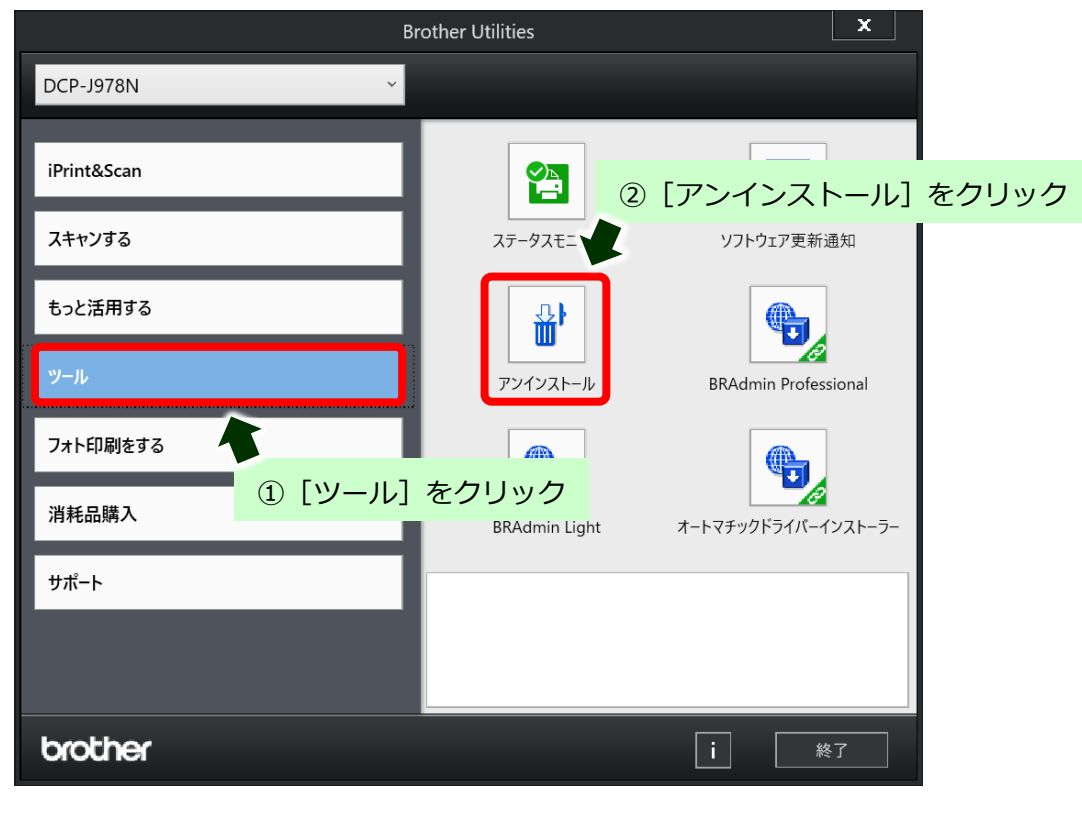

(5) 「ユーザーアカウント制御」画面が表示されたら、[はい]をクリックします。

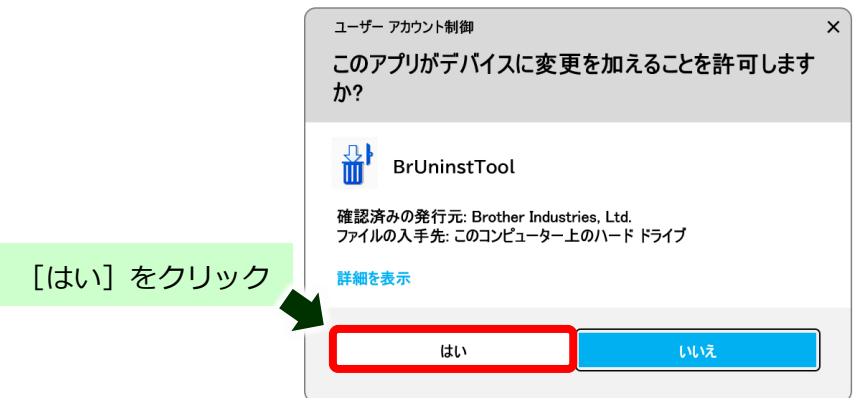

(6) 確認画面が表示されたら[OK]をクリックします。

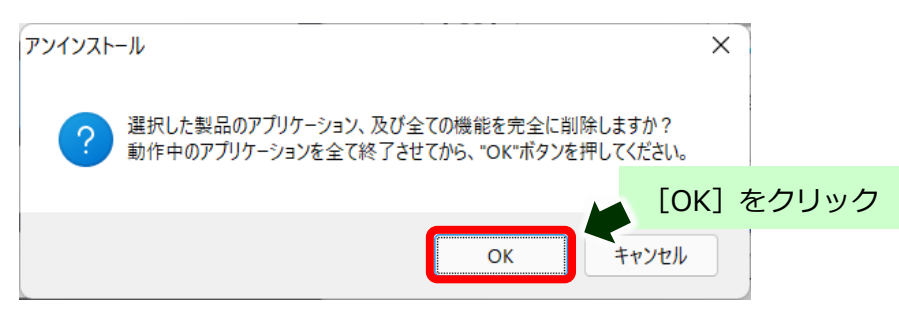

(7) 完了画面が表示されたら[OK]をクリックします。 ※USB 接続でご利用されていた場合は、アンインストールが終了したら、 USB ケーブルを外してパソコンを再起動します。

# **※ここからは、インストールに失敗した場合にインストールされてしまったドライバーなどの完全削除方法を紹 介します。**

### **【アンインストールプログラムのダウンロード手順】**

- (1) ご利用のブラウザ(Microsoft Edge や Chrome など)を起動します。
- (2) ご利用のポータルサイト(Yahoo、Google など)のキーワード検索欄に[ブラザー]と検索し、 ブラザーのホームページに入ります。

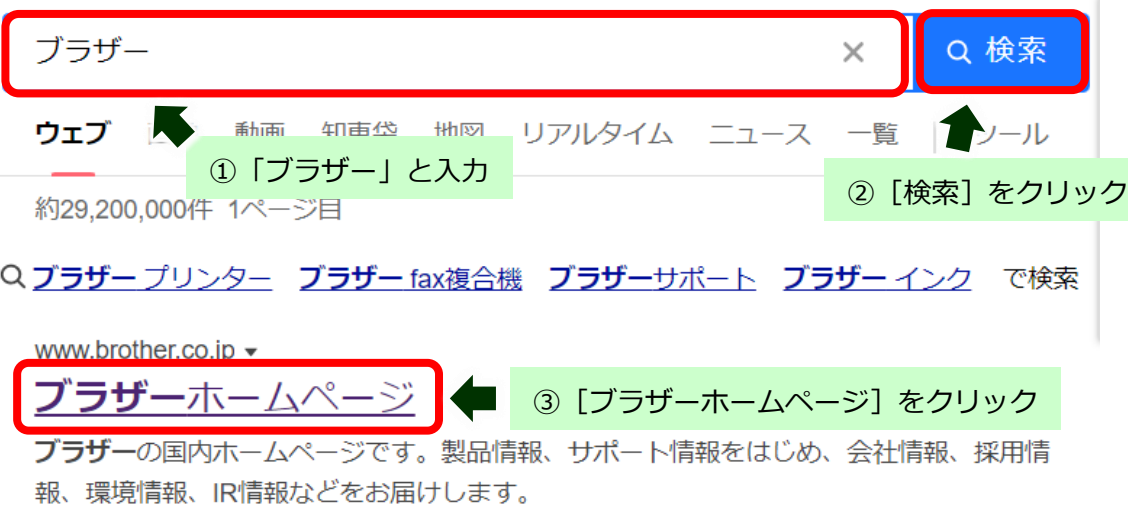

(3) 「ダウンロード]、「ソフトウェア]とクリックします。

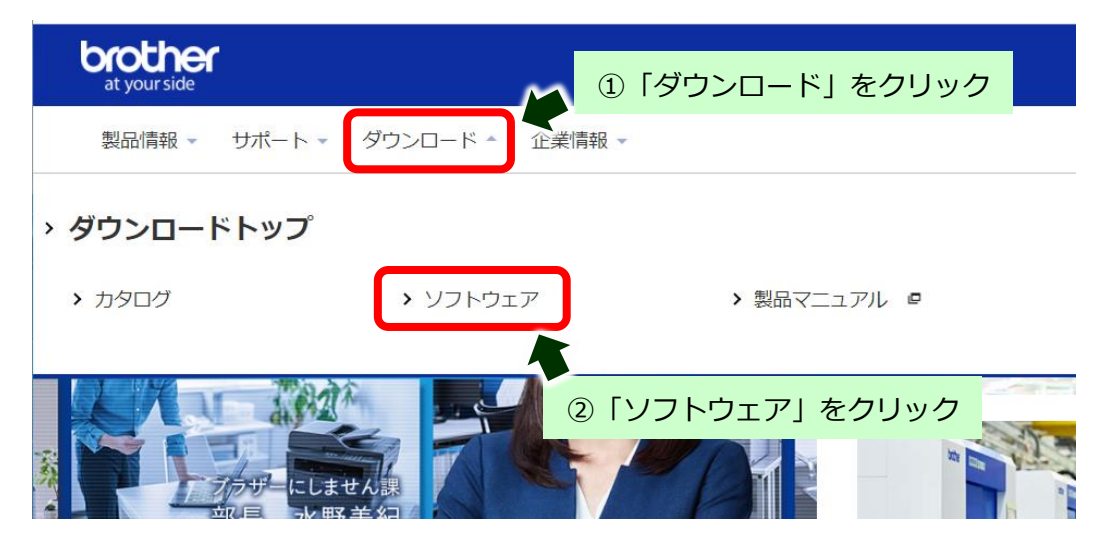

※ここでは DCP-J926N の例で行います。

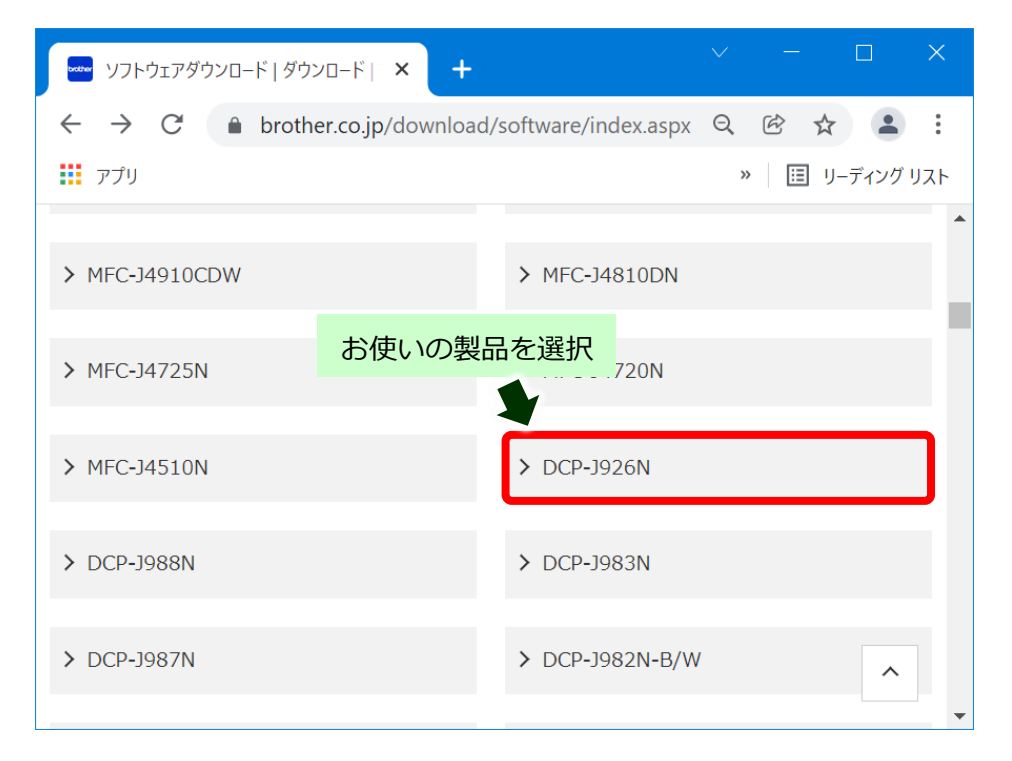

(5) 「1.OS を選んでください」「2.OS のバージョンを選んでください」から[Windows 11]を選択し、 [決定] をクリックします。

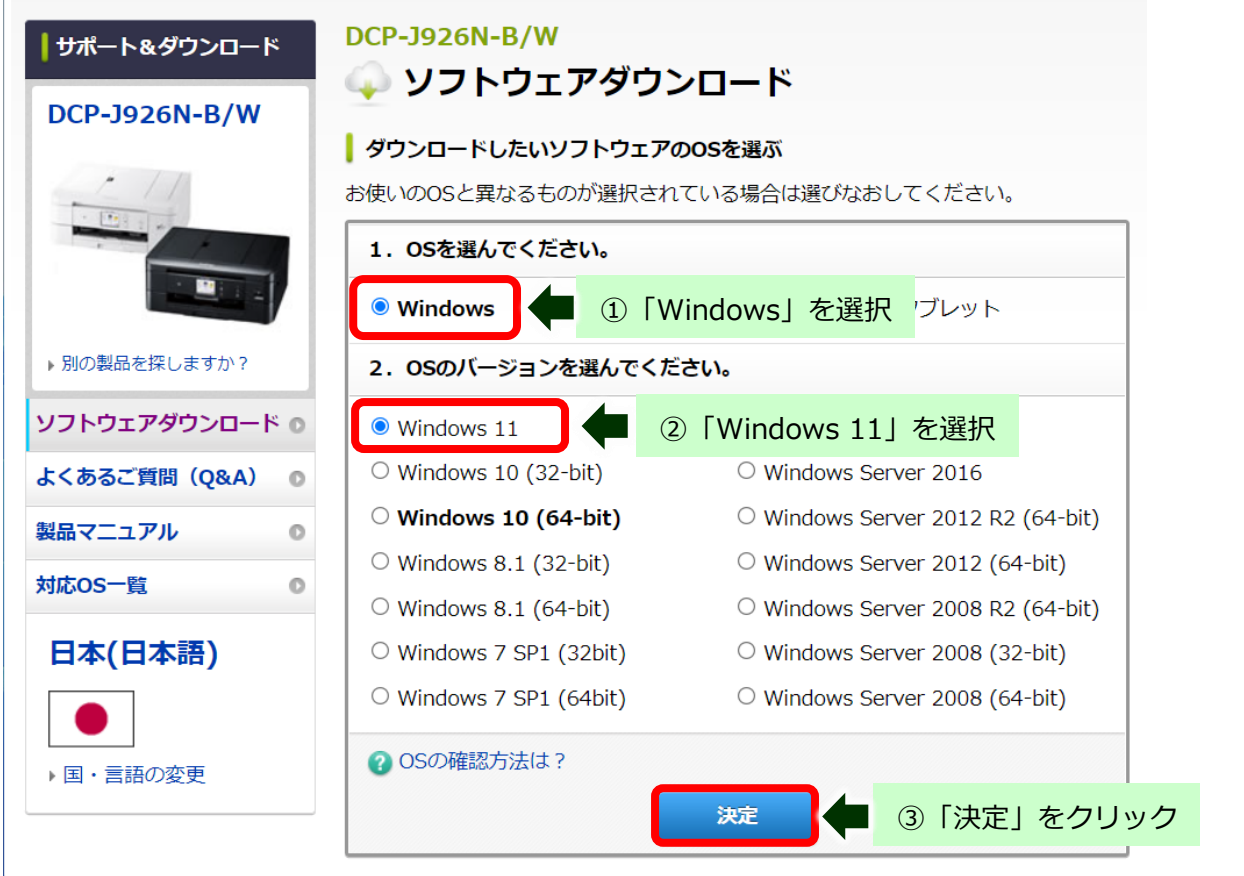

完全削除手順

(6) ユーティリティソフトウェア項目にある [アンインストールツール]をクリックします。

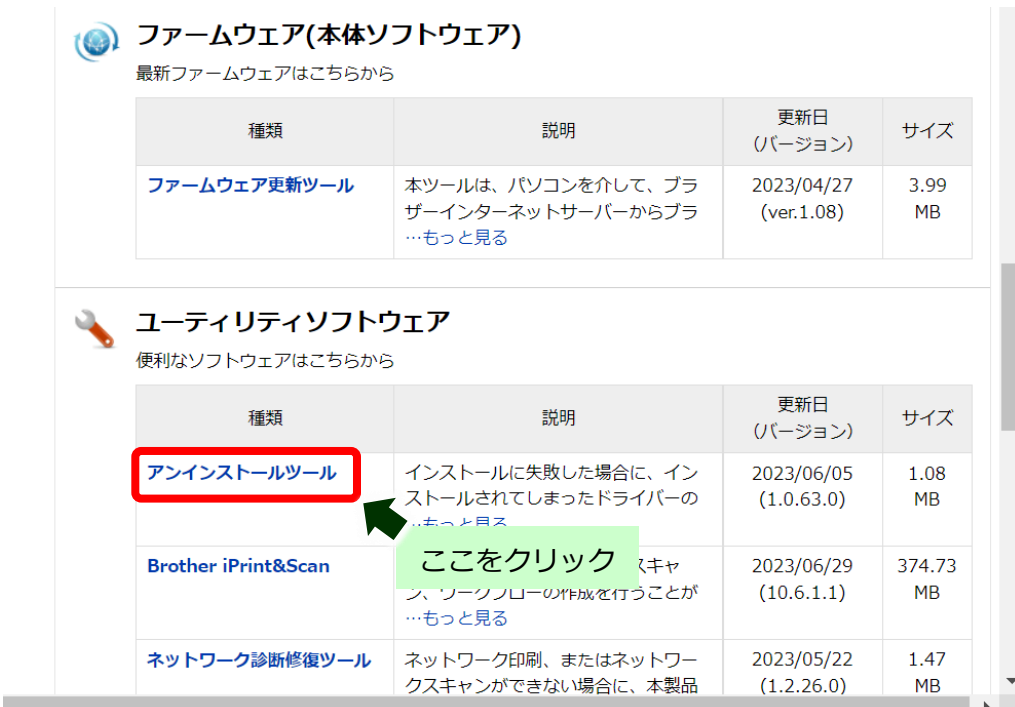

(7) [使用許諾に同意してダウンロード]をクリックします。

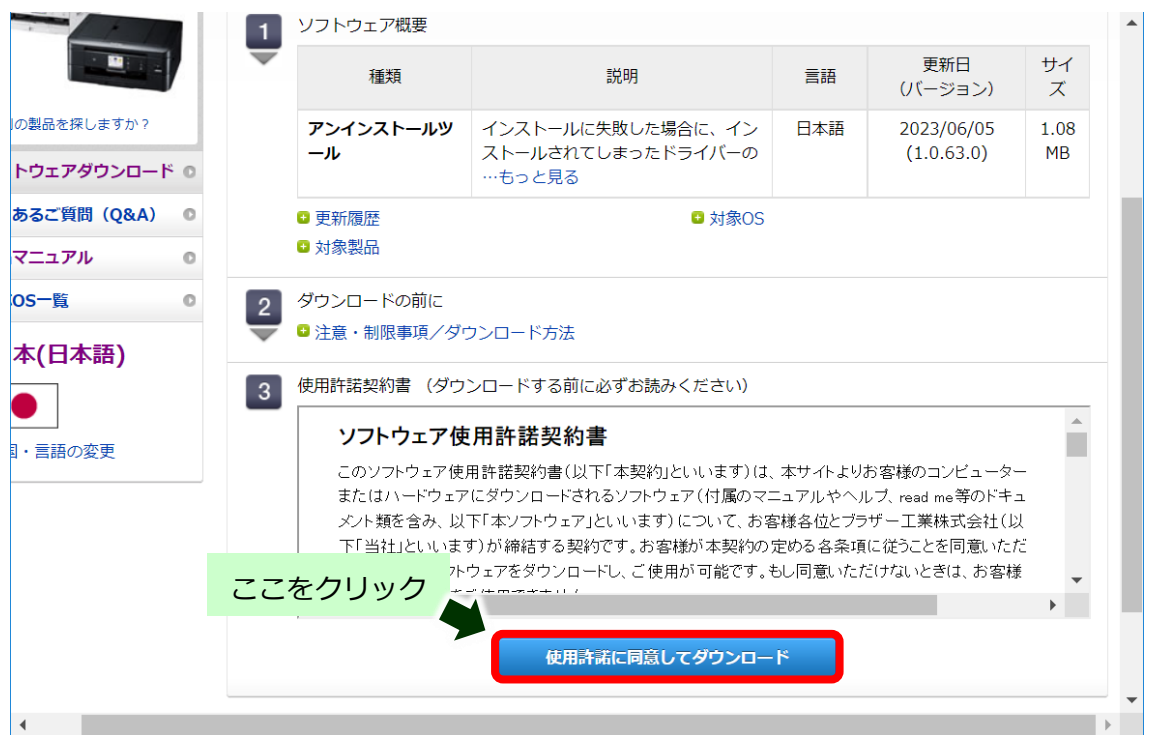

(8) 以下の表示になったらダウンロードの完了です。

【Microsoft Edge の場合】

ブラウザの右上にダウンロードファイルが表示されたら完了です。

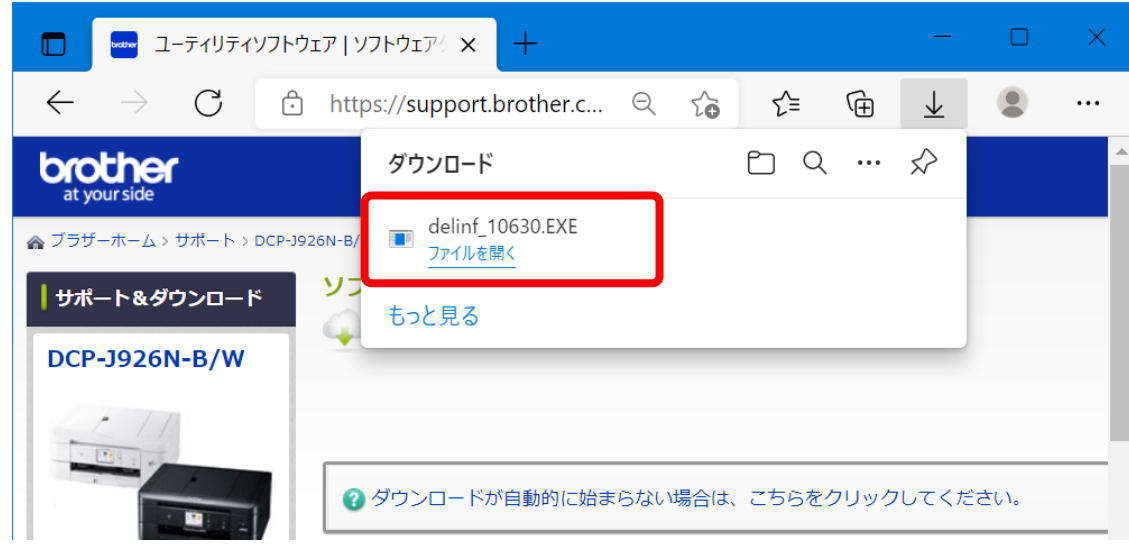

【Chrome の場合】

ブラウザの左下にダウンロードファイルが表示され、「残り何秒」の表記が消えたら完了です。

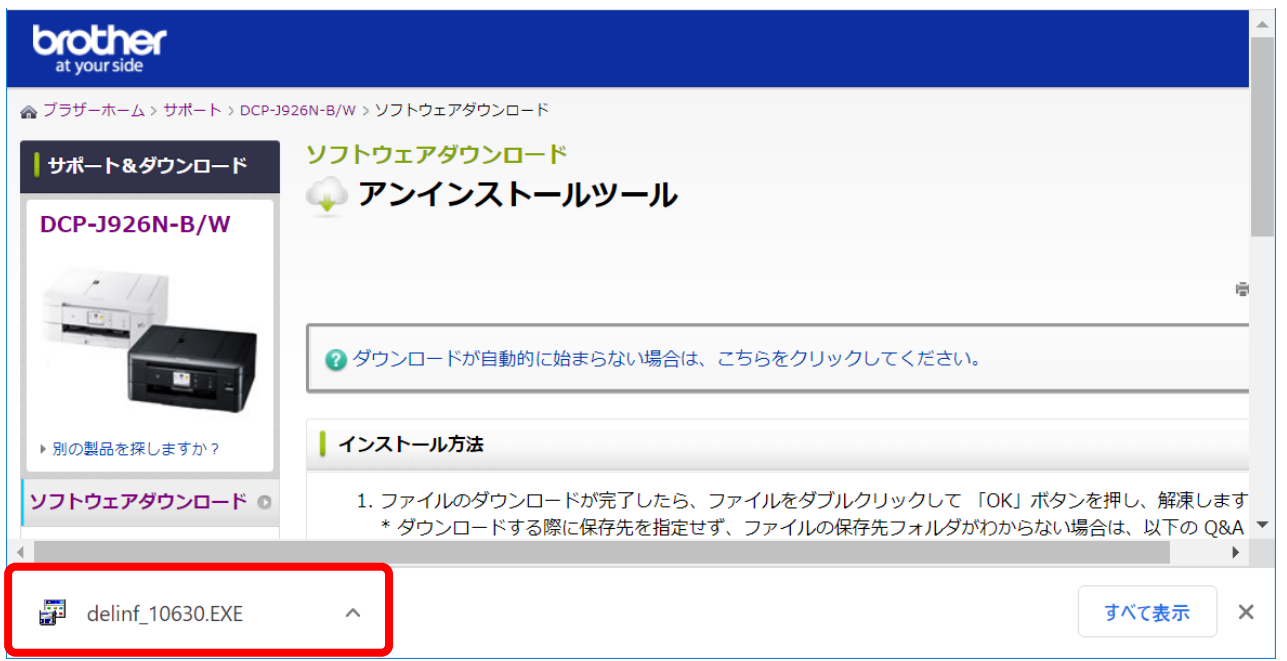

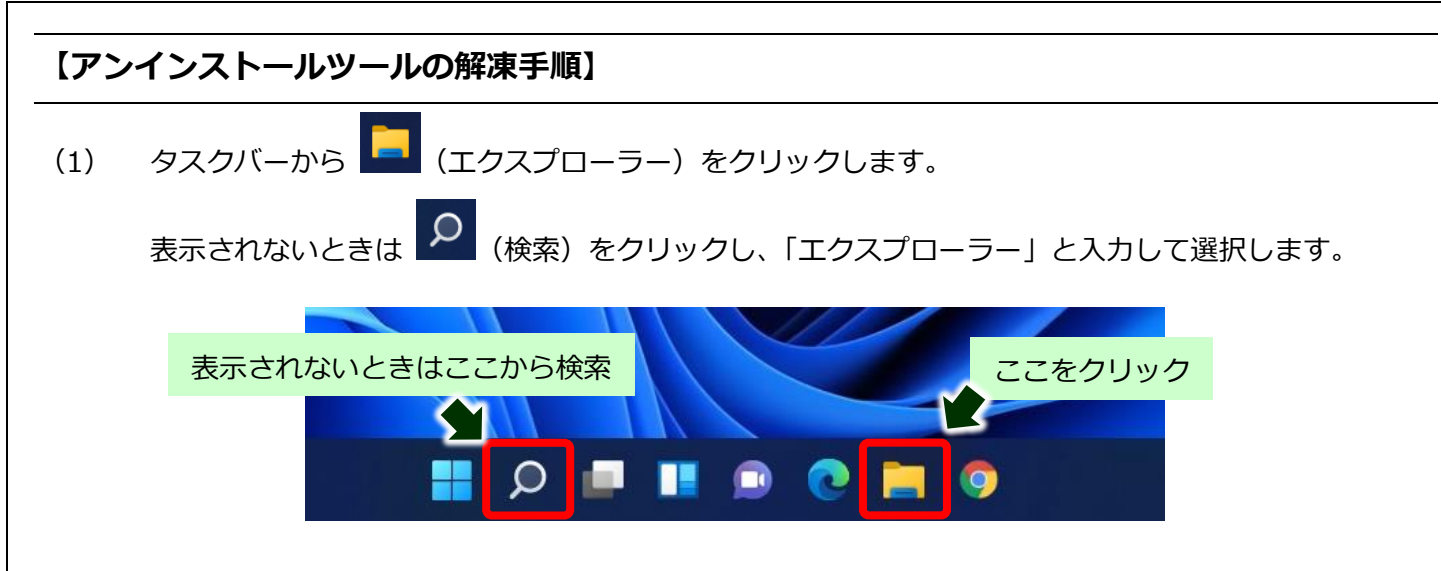

(2) 開いたフォルダの左側にある「PC」の中の「ダウンロード」をクリックします。

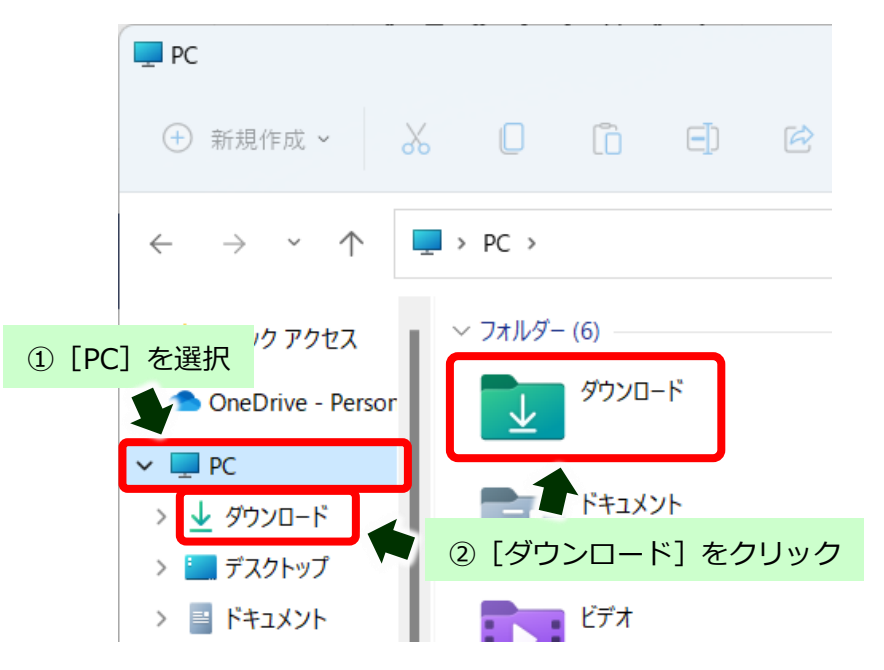

(3) 保存されたダウンロードファイルをダブルクリックします。

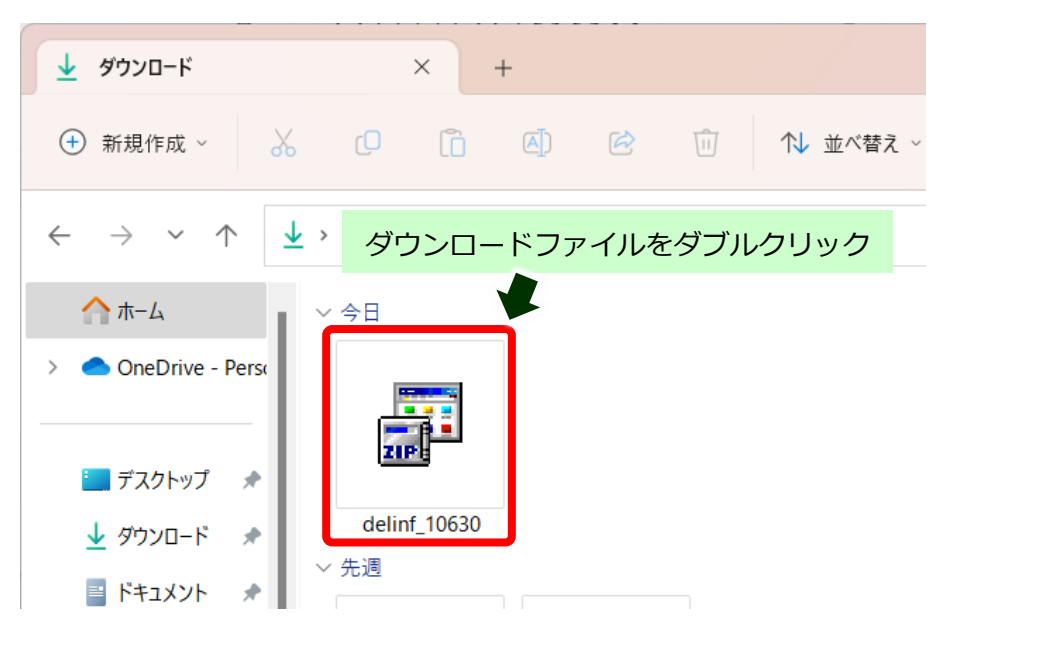

完全削除手順

(4) 自動的に解凍作業が行われます。

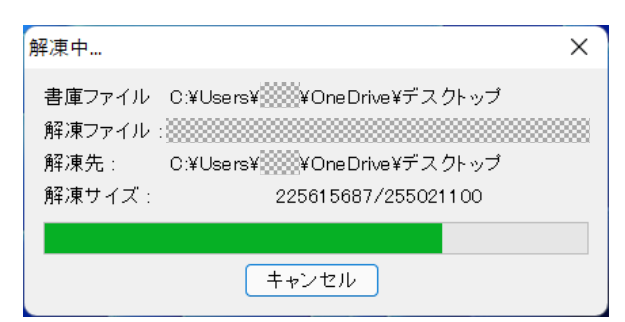

(5) 「ユーザーアカウント制御画面」が表示された場合は、[はい]をクリックします。

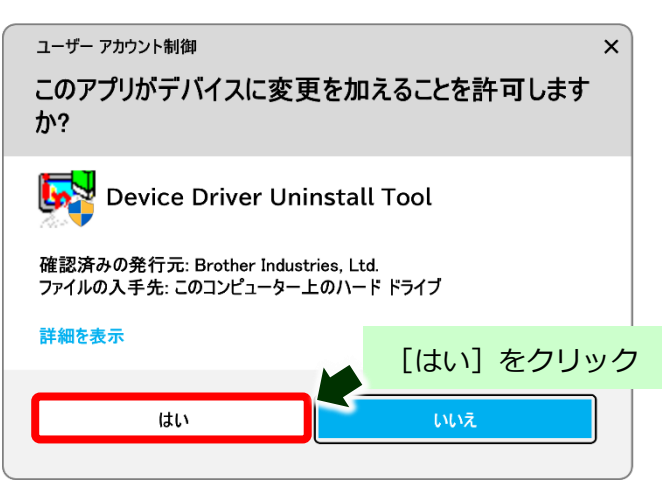

(6) 新たにフォルダが作成されたことを確認します。

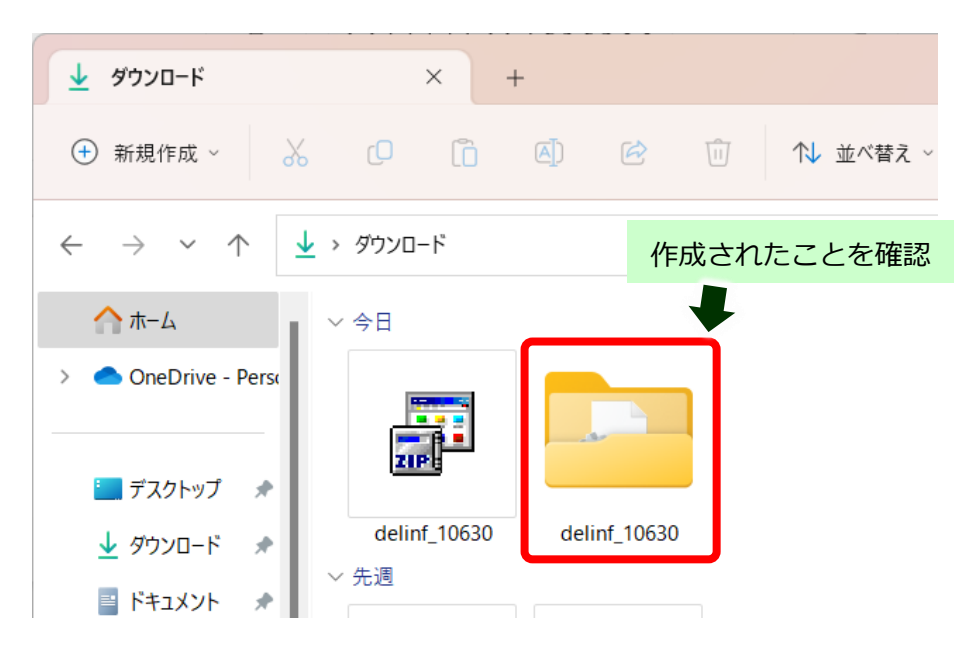

## **【アンインストールツールの実行手順】**

※USB 接続でご利用されていた場合は、USB ケーブルを接続した状態で操作をお願いします。

(1) 作成されたフォルダを開き、[BrRemPnP.exe]をダブルクリックします。

※拡張子(.exe)は設定状況によって表示されない場合もあります。

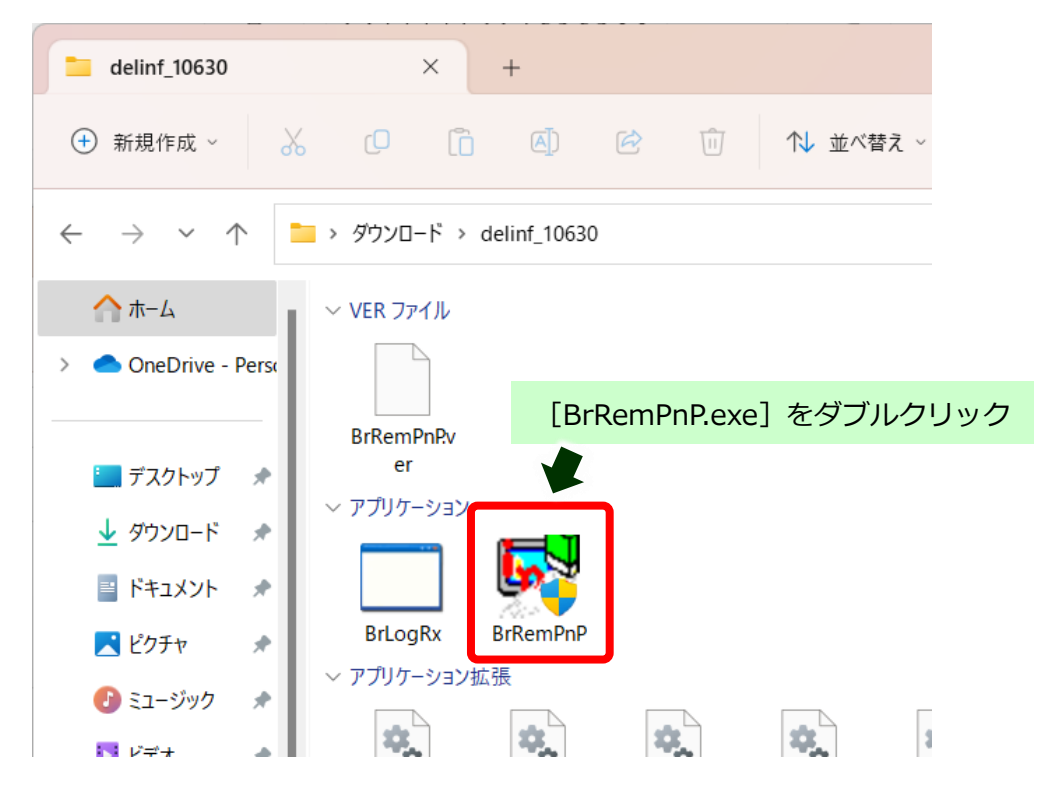

(2) 「ユーザーアカウント制御」画面が表示された場合は、[はい]をクリックします。

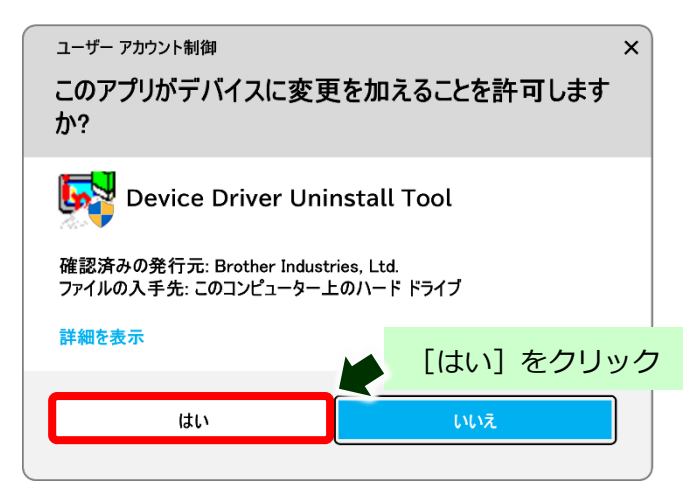

(3) 「デバイスドライバーアンインストールツール」画面で[インクジェット複合機]を選択します。

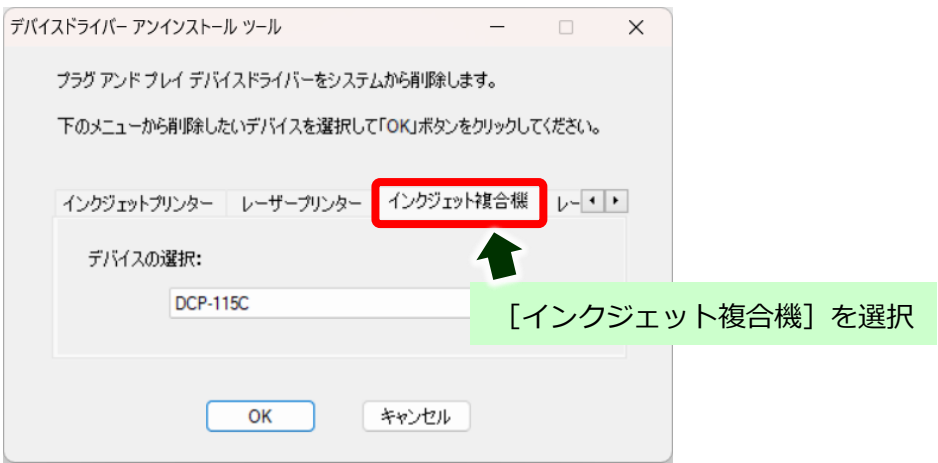

#### (4) ご利用の製品名を選択し、[OK]をクリックします。

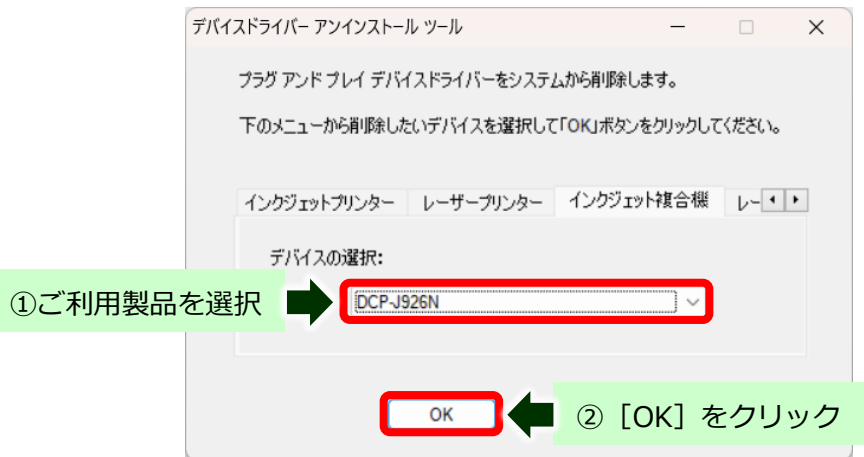

#### (5) アンインストールが開始されます。

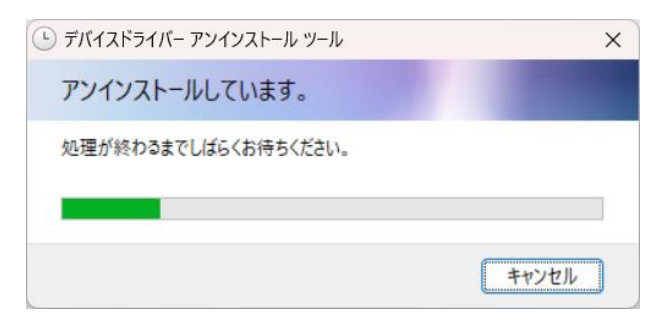

(6) 完了したら[OK]をクリックして終了します。

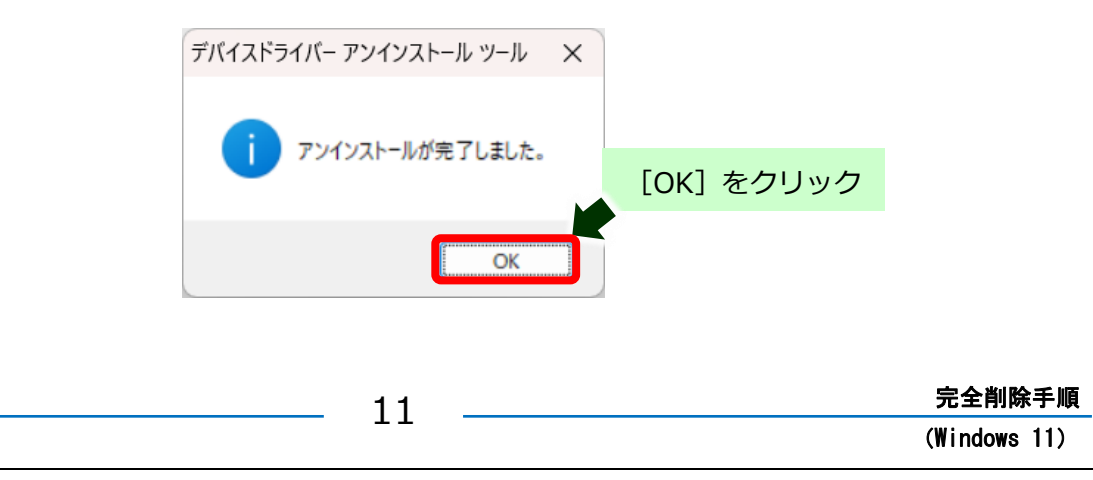